# **A** ancestry.com<sup>®</sup> LIBRARY EDITION

*Accessible from any Chester County Library System library,* this genealogy resource has more than five billion names in over 4,000 databases. It has census records primarily from the U.S. and the U.K., birth, marriage and death records from the U.S. and U. K., U.S. military records back to the 1600's; U.S. and U.K. directories and member lists; immigration, emigration and naturalization records; court, land and probate records. It has various records from additional counties.

Among its thousands of records are the American Genealogical-Biographical Index (search AGBI in the catalog), slave records, newspapers and periodicals, headstones, local histories, photos and maps, (including the U.S. Enumeration District Maps and Descriptions, 1940) postcards and panoramas, family photos and high school yearbooks (search yearbooks in the catalog). In addition, there are historical maps, the Social Security Death Index and draft registrations cards for World War I and II.

Updating is continual. Frequent users can easily search recently added materials by selecting "recent" on the Home page under More Collections.

## *Find It*

Go to any library in the Chester County Library System and once online, *go to www.ccls.org>Databases>Ancestry Library Edition.*

#### *Browse It*

From the home page, **click** on the word **Search** in the gray tool bar, select a type of record on the right to browse within it, or **click** a **state** on the map to browse resources within that state. Click on the word Search>Stories, Memories & Histories>enter a broad search term or place name and browse some of the results.

## *Search It*

From the Home Page, enter a name to search all records. Use a question mark (?) for one character (ex. Sm?th for Smith or Smyth) or an asterisk (\*) for zero to six characters (ex. John\* for Johnson, Johnston, Johnssen). Add life events or family member for better results.

Click **Show advanced** for an expanded search form. Click on the word **Search** (don't choose anything from the drop-down menu) to go to the main Search page. On the right you'll begin to see the huge range of databases in Ancestry Library Edition.

Explore by location using the map. See links to Stories & Publications or to Photos & Maps. Click View All in Card Catalog to check for any resource in the database or click **All** on the home page under Census Collections.

You can do the most targeted search by searching just one resource found in the catalog. Remember to click **Clear Form** between searches. Of course, you can also select from the drop-down menu after you select the Search tab.

Click **Charts and Forms** for print outs that will help you organize your research.

### *Display It*

The most relevant results are at the top of the results list. Limit results by selecting a record type or a source of material (on the left). To view a match, click the name of the database.

# *Save It*

Save to a flash drive, or email. Share on Facebook or Google+.

#### *Cite It*

Citations to documents are included for each record.

*Please call us for additional help.*

Reference Department 450 Exton Square Parkway • Exton, PA 19341 610-280-2620/21 • www.ccls.org

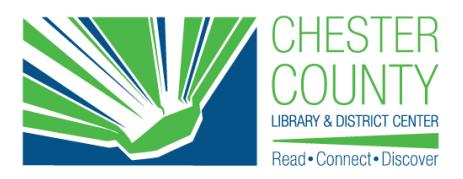